# **QUESTIONS ET REPONSES TRESORPAY-TRESORMONEY**

#### **1-**Comment créer un compte TrésorMoney ?

Taper la syntaxe \*760# qui est valable tous réseaux et accessible à tout type de téléphone (1ere ou dernière génération) ou télécharger l'application et procéder à l'ouverture du compte .

### 2-Comment réinitialiser son mot de passe TrésorMoney ?

Pour la réinitialisation du mot de passe il faut obligatoirement avoir l'application TrésorMoney.

-Une fois sur votre application TrésorMoney, vous cliquez sur mot de passe oublie,

-Vous renseigner votre numéro principal puis vous cliquer sur confirmer ,

-Ensuite vous renseigner votre deuxième numéro de réinitialisation et cliquer sur confirmer.

-Un nouveau mot de passe est automatiquement régénéré par SMS sur votre numéro de réinitialisation.

## 3-Comment effectuer une opération avec TrésorMoney ?

Apres l'ouverture du compte TrésorMoney, rendez-vous dans un point de contact TrésorMoney pour vous faire recharger et effectuer toutes vos opérations de paiement de transfert en toute sécurité.

#### 4-Comment payer une nature de recette ?

. Avec une connexion internet,

-Connectez-vous sur l'application TrésorMoney avec vos identifiants et votre mot de passe.

-Accédez au menu principal

-Choisir paiement TrésorPay puis nature de recette

-Choisir votre nature de recette en l'ajoutant au panier

-Cliquer sur payer et choisir son portefeuille

-Puis valider avec votre mot de passe.

Avec la syntaxe taper \*760# puis l'option 2 pour le paiement d'une nature de recette

### 5 Comment effectuer un retrait ?

. Avec la syntaxe faites \*760# option 5 retrait et suivez les instructions

. Avec l'application choisir l'option retrait

-Puis validez le retrait avec votre mot de passe

## 6-Comment modifier ses informations générales ?

Accéder à l'application TrésorMoney

-Cliquer dans paramètres puis dans informations générales pour la modification

## 7-Comment changer son code secret ?

. Faites \*760# puis choisir l'option 6 modifier code secret

. Avec l'application TrésorMoney

-entrez dans paramètres puis dans modification du code secret

#### -Comment modifier son numéro de réinitialisation ?

Pour la réinitialisation du mot de passe il faut obligatoirement avoir l'application Trésor Money

-Une fois dans L'application TrésorMoney

-Cliquer dans paramètres puis dans Modification tel.renitialisation

## 9-Quel est le plafond a atteint à TrésorMoney ?

Le plafond du compte sur le compte TrésorMoney est de 2.000.000 FCFA pour un client.

## 10-Comment transférer de l'argent ?

- . Faites la syntaxe \*760# puis option 3 et suivrez les instructions
- . Avec une connexion internet accéder à l'application TrésorMoney
- Puis choisir l'option Transfert d'argent

## 11- Comment payer les frais de scolarité College et Lyceé ?

Pour effectuer le paiement d''inscription d'entrée, se rendre dans la Trésorerie la plus de votre localité ou à la banque du trésor.

Au préalable vous devez faire une préinscription dans votre établissement en utilisant votre identifiant (code de la préinscription) et suivre les étapes suivantes :

- Créer un compte trésor money à partir de la syntaxe \* 760 # ou télécharger l'application Trésor Money via Play store ou App store
- Recharger votre compte dans un point de contact Trésor Money. Si vous ne connaissez aucun point de contact, vous pouvez nous appeler pour avoir les différents points au 2720238880 /80001010/9969
- Faite ensuite la syntaxe \*760 # option 2 et 5 pour effectuer le paiement d'inscription définitif.

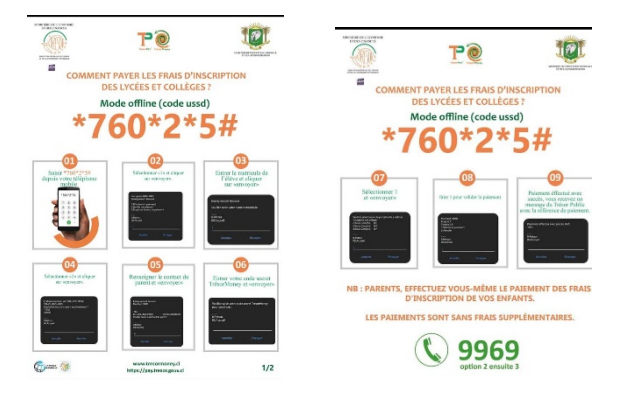

#### 12- comment faire le paiement d'inscriptions établissements publics ?

Pour effectuer le paiement d''inscription d'entrée dans les Etablissements Publics d'Enseignement Professionnel etc., se vous rendre dans la Trésorerie la plus de votre localité ou à la banque du trésor.

Au préalable vous devez faire une préinscription dans votre établissement en utilisant votre identifiant (code de la préinscription) et suivre les étapes suivantes :

- Créer un compte trésor money à partir de la syntaxe \* 760 # ou télécharger l'application Trésor Money via Play store ou App store
- Recharger votre compte dans un point de contact Trésor Money. Si vous ne connaissez aucun point de contact, vous pouvez nous appeler pour avoir les différents points au 2720238880 /80001010/9969
- Faite ensuite la syntaxe \*760 # option 2 et 3 pour effectuer le paiement d'inscription définitif.

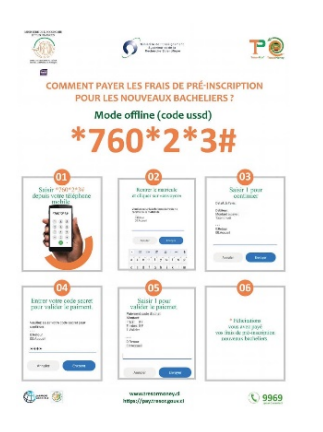

## 13- Que faire en cas de mot de passe oublié ?

Faite parvenir :

- La photo de votre pièce RECTO / VERSO
- Le numéro TRESOR MONEY

## A l'adresse suivante : sc.tresormoney@gmail.com

### 14- Comment recharger votre compte Tresormoney ?

Pour le rechargement de votre compte TresorMoney, se vous rendre dans la trésorerie la plus proche de votre localité ou la banque du Trésor Public ou les points de contacts disponible sur la plateforme TresorPay.

### 15- Comment payer les frais d'inscription de la visite médicale INJS ?

Option 1 : télécharger l'application Tresorpay sur Play store ou Apple store et procéder au paiement

Option2 : utiliser la syntaxe \* 760\*2\*3# ensuite saisi votre numéro de visite médicale suivant les instructions

#### 16- Comment imprimer votre reçu ?

- Accéder à la plateforme de paiement électronique du trésor public à partir de l'adresse suivante https ://pay.tresor.gouv.ci
- Choisir le formulaire "vérifier l'authenticité d'un avis ou visualiser un reçu" ensuite cocher "par référence "
- Saisir dans la case la référence de paiement de 16 chiffres reçu par sms après paiement commençant par 166 enfin cliquer sur voir reçu

#### 17- Comment payer la soutenance de rapports de stage ?

Etape1 : s'inscrire sur la plateforme du MESRS

- 1- Payer les frais d'inscription via TresorMoney-TresorPay  $(*760*2*5*2*2#)$
- 2- Se rendre sur la plateforme www.examenbts.net pour valider son paiement l'aide de la référence de paiement obtenue en -1 et remplir sa demande de soutenance .
- 3- Imprimer la fiche d'inscription et la fiche d'évaluation du stage à déposer chez le maitre de stage pour la notation

Etape 2 : faire le dépôt de son mémoire a la poste accompagne des pièces suivantes :

- 1- Deux 2 exemplaire du rapport de stage
- 2- Une photocopie de l'attestation d'admissibilité
- 3- Une copie de la fiche d'inscription

Frais d'inscription

5000 FCFA de frais d'inscription (à payer via TRESORPAY)

### 18- Comment payer les frais d'examen BTS ?

Veuillez suivre La syntaxe suivante :

 $\bullet$  \*760\*2\*5\*2\*3#

Frais d'inscription

10000 FCFA de frais d'inscription (à payer via TRESORPAY)

### 19- Comment payer les droits d'examen scolaire 2023 ?

Veuillez suivre La syntaxe suivante :

 $\bullet$  \*760\*2\*5\*1\*3#

CEPE : 500F

BEPC : 2000F (+500F par épreuve facultative)

BACCALAUREAT : 5000F (+ 1000F par épreuve facultative)

Frais d'inscription

10000 FCFA de frais d'inscription (à payer via TRESORPAY)

Ø Quelques syntaxes de paiement via TresorPay-TresorMoney :

- EDUCATION NATIONALE
- Frais d'inscription : \*760\*2\*5\*1\*1#
- Frais de bonamas : \*760\*2\*5\*1\*2#
- Frais d'examen \*760\*2\*5\*1\*3#
- ENSEIGNEMENT SUPERIEUR
- Frais de pré-inscription : \*760\*2\*3#
- Frais d'inscription : \*760\*2\*5\*2\*1#
- Frais de soutenance BTS : \*760\*2\*5\*2\*2#
- Frais d'examen BTS : \*760\*2\*5\*2\*3#
- ENSEIGNEMENT TECHNIQUE
- Frais d'examen : \*760\*2\*3#
- Frais de concours : \*760\*2\*3#
- Frais d'inscription : \*760\*2\*3#
- CONTRAVENTIONS
- Video verbalisation : \*760\*2\*5\*3#
- Amendes forfaitaires : \*760\*2\*3#
- SANTE
- Actes de santé : \*760\*2\*5\*4#
- EPN ( INFAS, ESATIC,INJS,INFPA ,ISTC…)
- Frais de concours inscription, scolarité, autres frais : \*760\*2\*3#

#### 20- Comment faire le paiement des quittances CAFOP ?

Veuillez faire la syntaxe suivante :

- \*760\*2\*1# depuis votre téléphone mobile
- Puis entrer le code de la prestation ex : PR00006326\_1

#### 21- Comment payer les frais d'inscriptions INFAS ?

Voire : http://infasnumeric.ci/infas2022/

#### 22- comment devenir detaillant TREMO ?

veuillez trouver ci joint les documents à renseigner et envoyé par email à l'adresse suivante

Sousagenttresormoney@gmail.com

Pour tous autres renseignements Vous pouvez nous joindre au 2720238880/ 80001010/ 9969

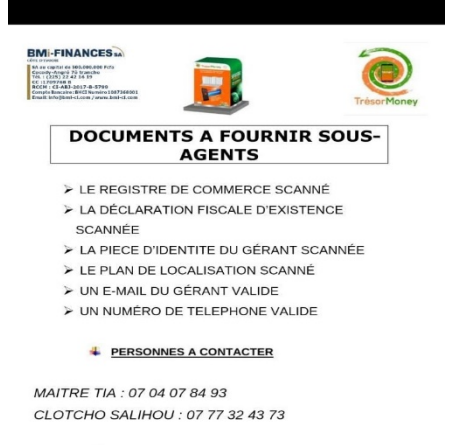

E-MAIL DE RECEPTION DES DOCUMENTS

Sousagenttresormoney@gmail.com

y